# DOZUKI

# How to Reply to a Comment in the Dozuki App

This guide demonstrates how to reply to a comment in a guide on the Dozuki app.

Written By: Dozuki System

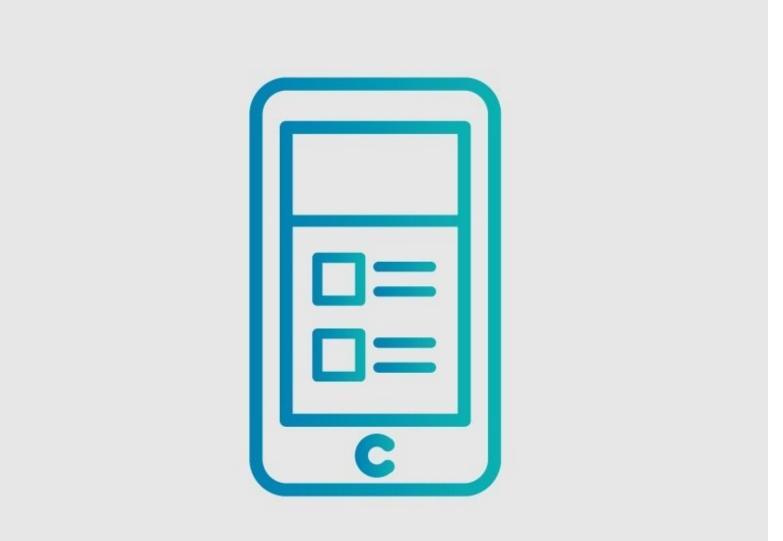

## Step 1 — How to Reply to a Comment in the Dozuki App

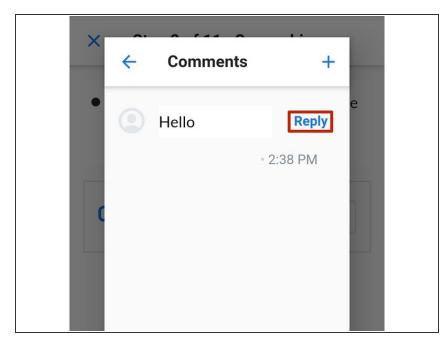

- (i) After a comment has been added, you can reply to it.
  - Tap **Reply** in the top-right corner.

## Step 2

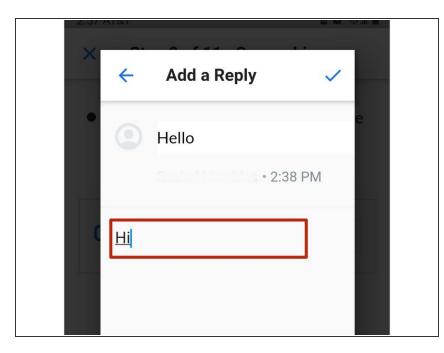

• Add your reply to the comment.

# Step 3

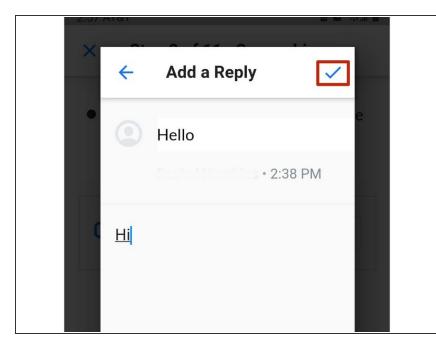

# You cannot edit replies. Double check your work!

- Tap the check-mark in the upperright corner.
  - (i) This saves the reply.

## Step 4

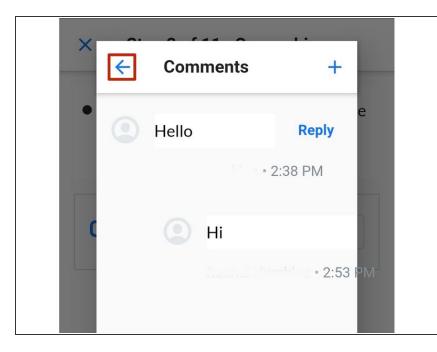

• Tap the **back arrow** in the top-left corner to exit the comment box.

## Step 5

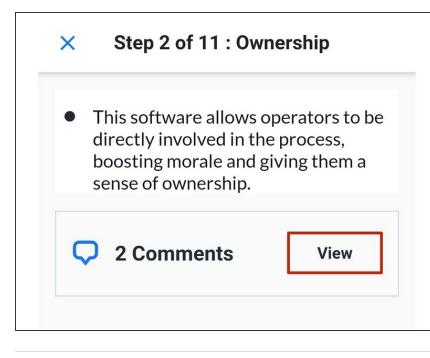

• To view your reply, tap the **View** button.